# **MANUAL**

### **Software KL ReadOut**

## **Installation Instructions**

#### **Windows XP**

- **Put in the CD in a CD-Drive**
- **If you use a 32Bit system start KL\_setup\_x86.exe**
- **If you use a 64Bit system start KL\_setup\_x64.exe**
- **Follow the instructions**

**If there is no COM – Port at the PC, a short message appears. In this case please install a USB – COM Converter** 

**By using a UAC 110 connect it now to a free USB Interface. For driver look to: c:\drivers** 

#### *Start Software "EFM\_read\_out.exe"*

#### **Short Description** (Program)

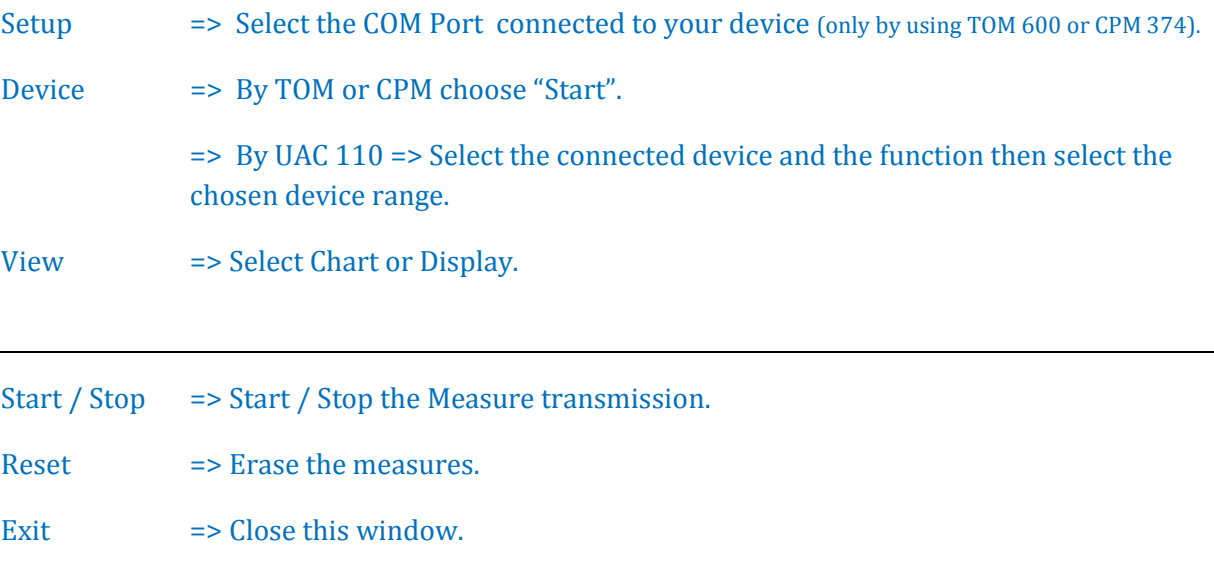

## Operating manual

#### **with UAC 110 E-Field Meter or Voltmeter mode**

#### *CHART*

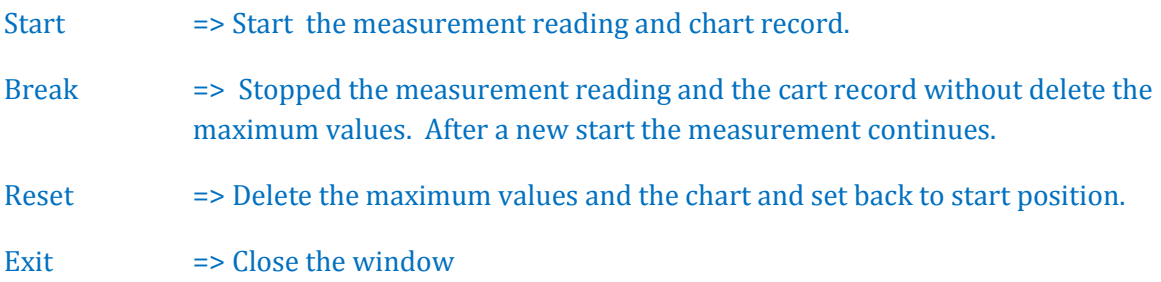

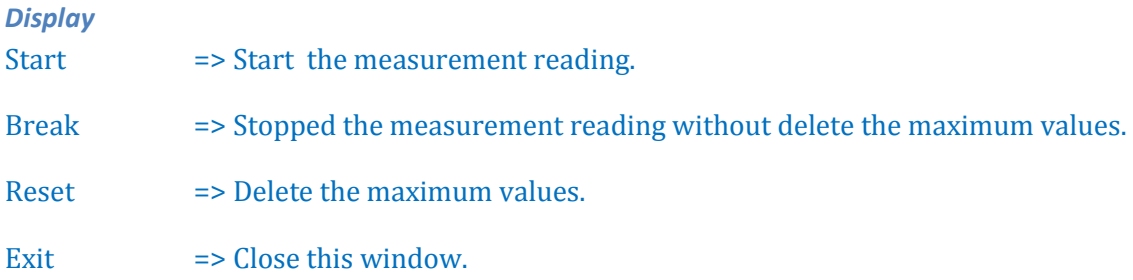

pos.maximum => Displays the positive maximum value after pressing the Start button. neg..maximum => Displays the negative maximum value after pressing the Start button. measurement => Displays the running measurement. The icons in the TOP – line are to handle the results and the chart.

The chart is saved as \*.tee. Please use the TeeChartOffice Software on the CD to handle it.

#### **CPM 374 Mode**

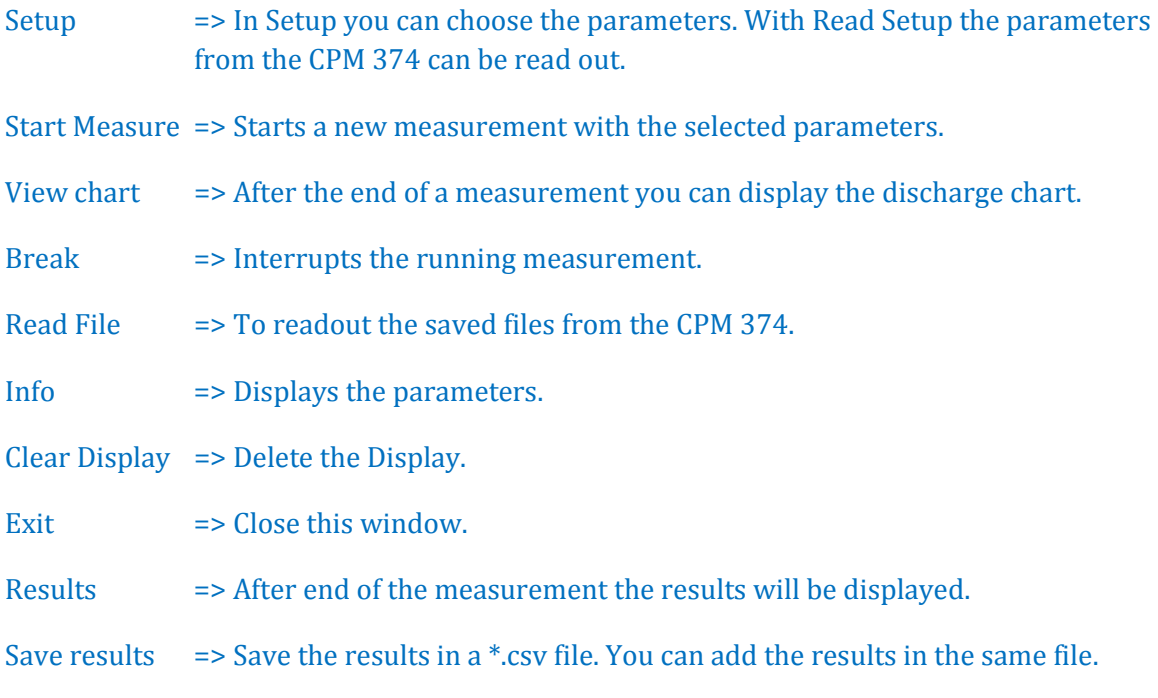

The selected Parameter for the CPM 374 will be set after the View Window open!

#### **TOM 600 Mode**

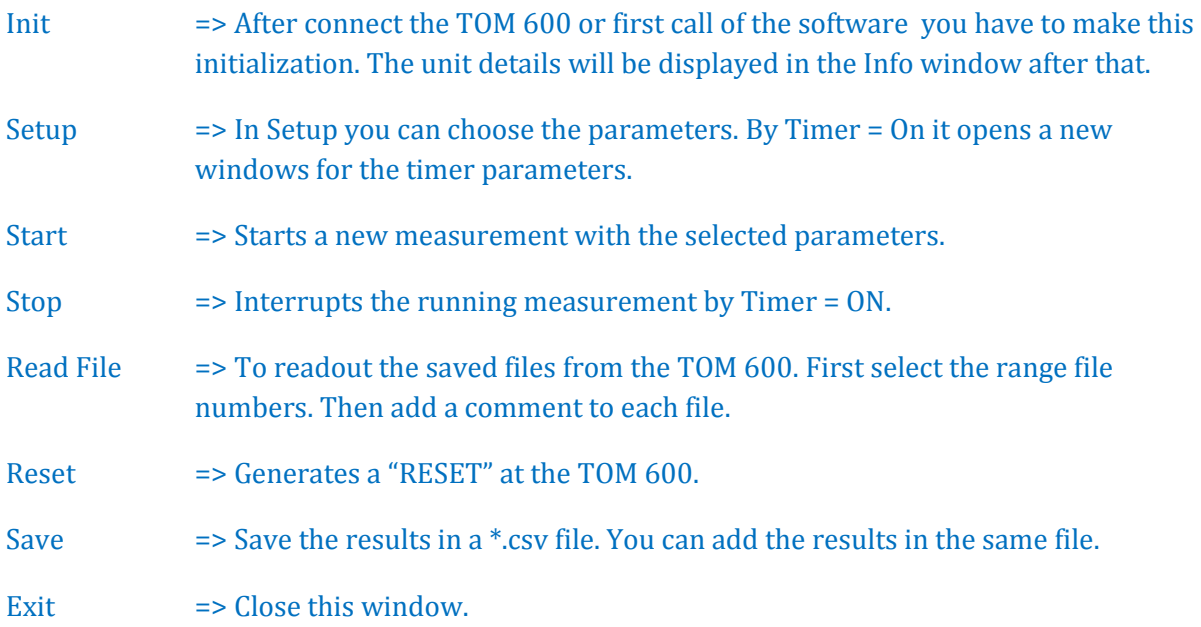

#### 4 KL ReadOut

#### **SETUP – File**

In the Setup-File in the path: *c:\Programme\EFM ReadOut* the parameters of the measurement can be modified.

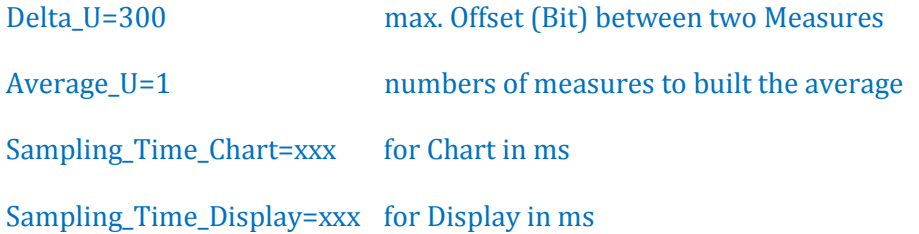

#### **Save the measures**

Write a comment of the measuring place into the Common window. (e.g. Production1 Table1)

The file is saved as a CSV file. You can handle it for example with excel.

New measurements saved into the same file will be added into a new line.

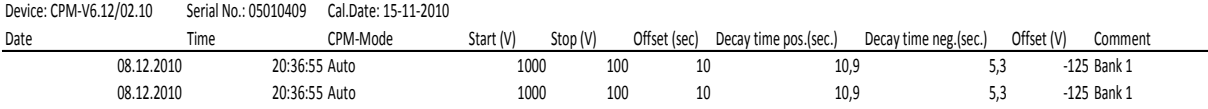